# *Dostęp do IKP – instrukcja*

# **Krok 1. Załóż profil zaufany**

Możesz to zrobić albo przez internet, albo w urzędzie, np. w urzędzie skarbowym, oddziale NFZ lub ZUS

Profil zaufany to Twój bezpłatny, elektroniczny podpis, dzięki któremu załatwisz urzędowe sprawy przez internet. Na przykład:

- na Internetowym Koncie Pacjenta zobaczysz swoje e-recepty i sprawdzisz przepisane dawkowanie
- wybierzesz lekarza lub pielęgniarkę podstawowej opieki zdrowotnej
- upoważnisz kogoś bliskiego do tego, by mógł otrzymywać informacje o Twoim stanie zdrowia.

Profil zaufany pozwala też złożyć wniosek o nowy dowód osobisty, wymieniać korespondencję na przykład z ZUS-em, oddziałem NFZ, urzędem gminy i załatwiać inne sprawy urzędowe przez internet. Jeśli nie lubisz kolejek w urzędach, profil zaufany Ci się przyda.

## **Jak założyć profil zaufany?**

Profil zaufany od ręki założysz (czyli potwierdzisz swoją tożsamość bez wychodzenia z domu) przez bankowość internetową.

Jeśli masz konto w jednym z niżej wymienionych banków:

- T-Mobile Usługi Bankowe
- PKO Bank Polski
- Inteligo
- Santander
- Pekao
- mBank
- ING
- Millenium
- Alior Bank

Wejdź do swojego banku, zaloguj się na swoje konto, znajdź formularz zakładania profilu zaufanego, wypełnij go i wyślij bezpośrednio z konta.

Profil zaufany możesz też potwierdzić za pomocą konta w systemie Envelo Poczty Polskiej.

• Envelo

Jeśli Twój bank Ci tego nie umożliwia, możesz złożyć wniosek przez internet, a potem potwierdzić go w punkcie potwierdzającym (punkty potwierdzające to **urzędy skarbowe, oddziały NFZ, ZUS**).

### **Jak to zrobić?**

- Na stronie profilu zaufanego pz.gov.pl wypełnij formularz i kliknij "Zarejestruj się"
- podpisz wniosek kodem, który dostaniesz przez SMS
- znajdź najbliższy punkt potwierdzający przejdź do wyszukiwarki punktów potwierdzających
- pójdź tam potwierdzić wniosek. Masz na to 14 dni. **Weź ze sobą dowód osobisty lub paszport.**

Profil zaufany jest ważny trzy lata. Możesz go sobie przedłużyć, nim minie ten termin. Przegapisz datę? Potrzebny Ci będzie nowy profil zaufany.

Jeśli masz kłopot z założeniem profilu zaufanego, możesz skontaktować się z centrum pomocy: tel. (42) 253 54 50 (czynny pn. – pt. w godz. 7:00–18:00), e-mail: pzpomoc@coi.gov.pl

# **Krok 2. Zaloguj się na Internetowe Konto Pacjenta**

Teraz możesz użyć profilu zaufanego i zobaczyć swoje e-recepty, upoważnić kogoś bliskiego lub wybrać lekarza

## **Jak to zrobić?**

- Wchodzisz na stronę główną pacjent.gov.pl
- widzisz niebieski pasek ze zdjęciem i napisami "Internetowe Konto Pacjenta", "Tu zapisuje się historia Twojego zdrowia", a poniżej "Zaloguj się". Klikasz "Zaloguj się".

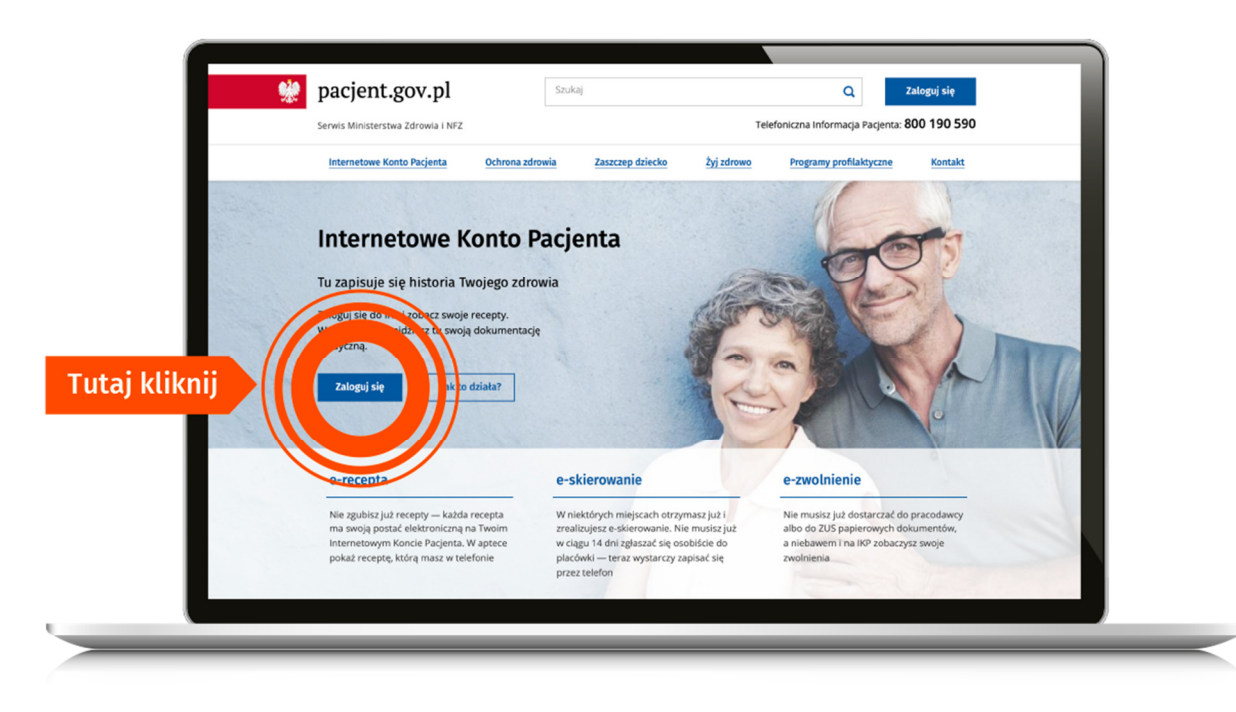

## **Teraz wybierasz jeden z 3 sposobów logowania się**

- Poprzez **profil zaufany** po lewej znajdziesz pole do logowania za pomocą nazwy użytkownika lub adresu e-mail oraz hasła. Jeżeli profil zaufany zakładałeś/aś poprzez bankowość elektroniczną, to na IKP logujesz się poprzez stronę swojego banku. Na ekranie zobaczysz logotypy banków. Wybierz swój i zaloguj się jak na konto bankowe
- przez **internetowe konto w banku**, które na to pozwala taką możliwość oferuje bank PKO BP. Jeśli masz w tym banku konto **iPKO** lub **Inteligo**, wybierz swoje konto i zaloguj się jak na konto. Przy pierwszym logowaniu musisz potwierdzić, że Twoje dane (imię, nazwisko, adres, PESEL, numer telefonu itp.) są poprawne – robisz to tak samo, jak potwierdzasz transakcje, czyli podajesz kod z karty kodów lub z SMS-a. Kiedy to zrobisz, bank utworzy Ci e-tożsamość — bezpłatny, cyfrowy odpowiednik dokumentu tożsamości
- poprzez **e-dowód elektroniczny dowód osobisty**. Potrzebujesz do tego płatnego czytnika. Jeśli masz e-dowód, to na pewno nie potrzebujesz tego poradnika.

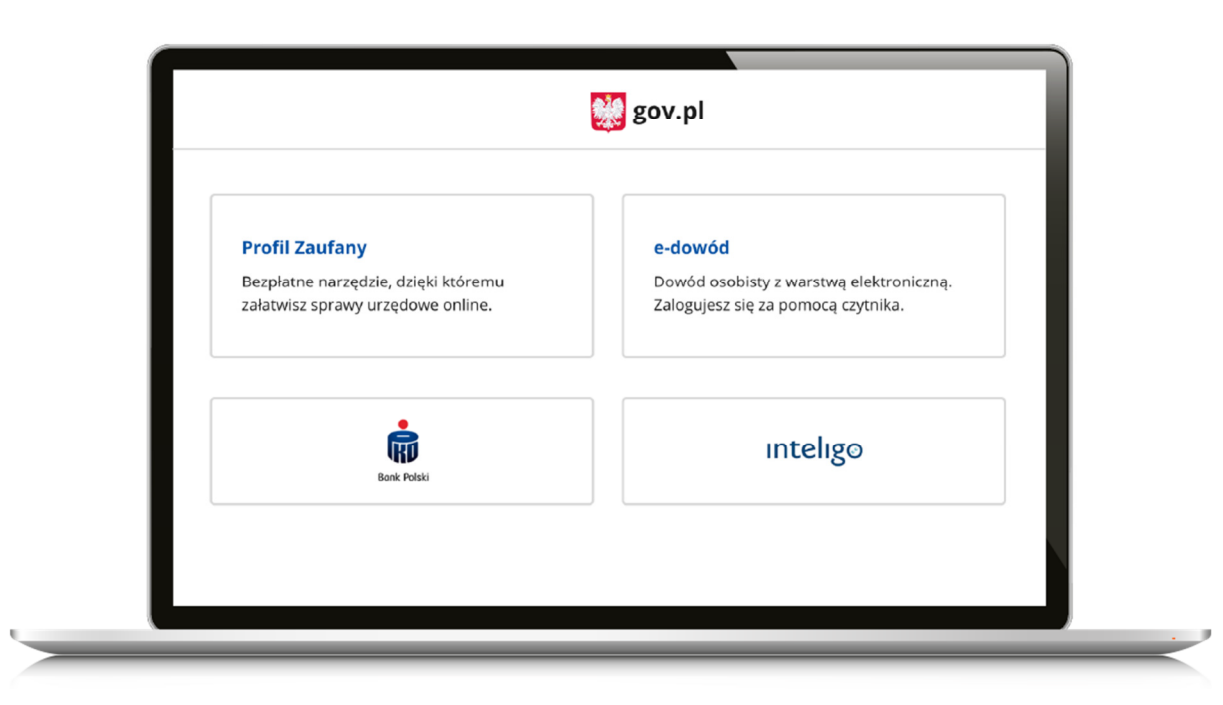

# **Jeśli chcesz dostawać e-receptę mailem lub SMS-em, to:**

• zaloguj się na swoje Internetowe Konto Pacjenta

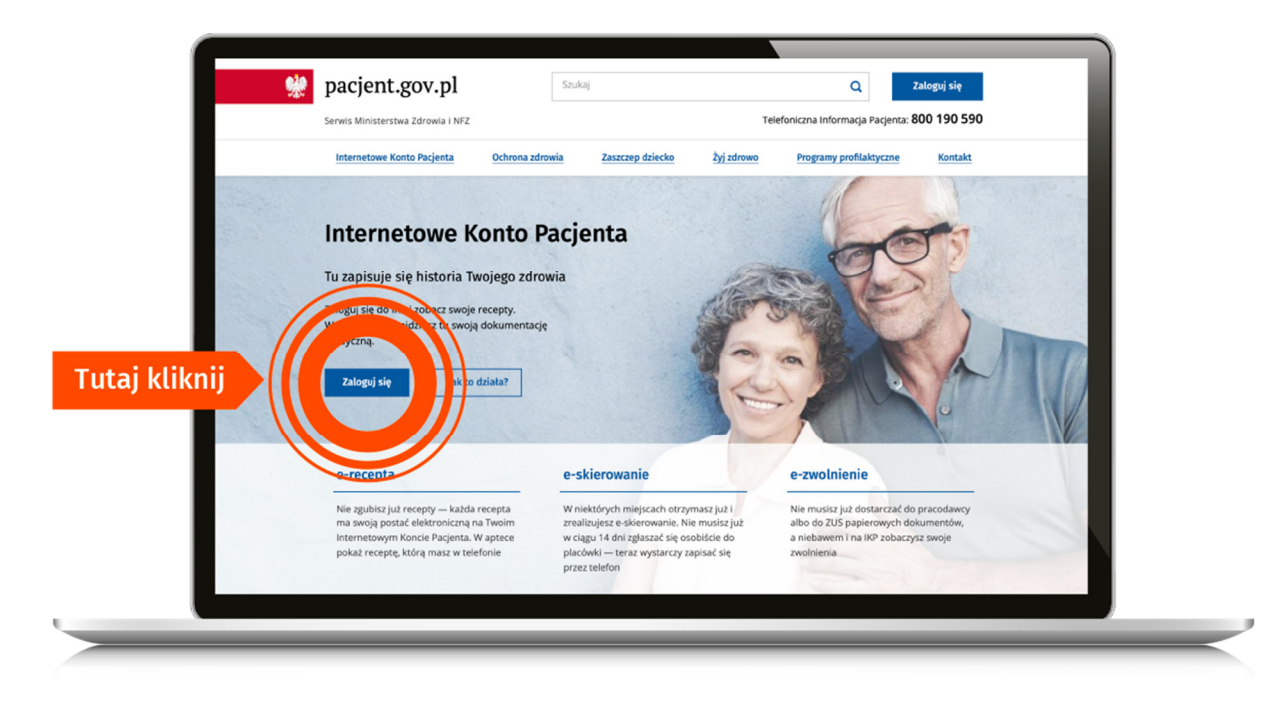

• w prawym górnym rogu zobaczysz napis: "Moje konto". Kliknij ten link

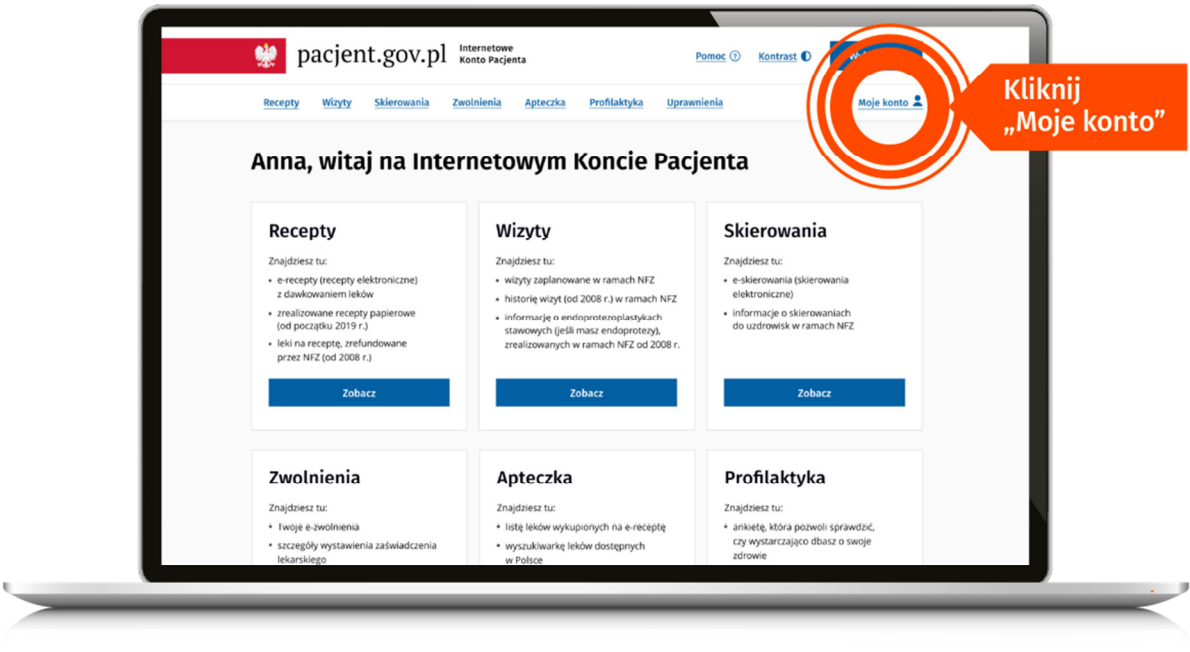

• wybierz "Edytuj swoje dane"

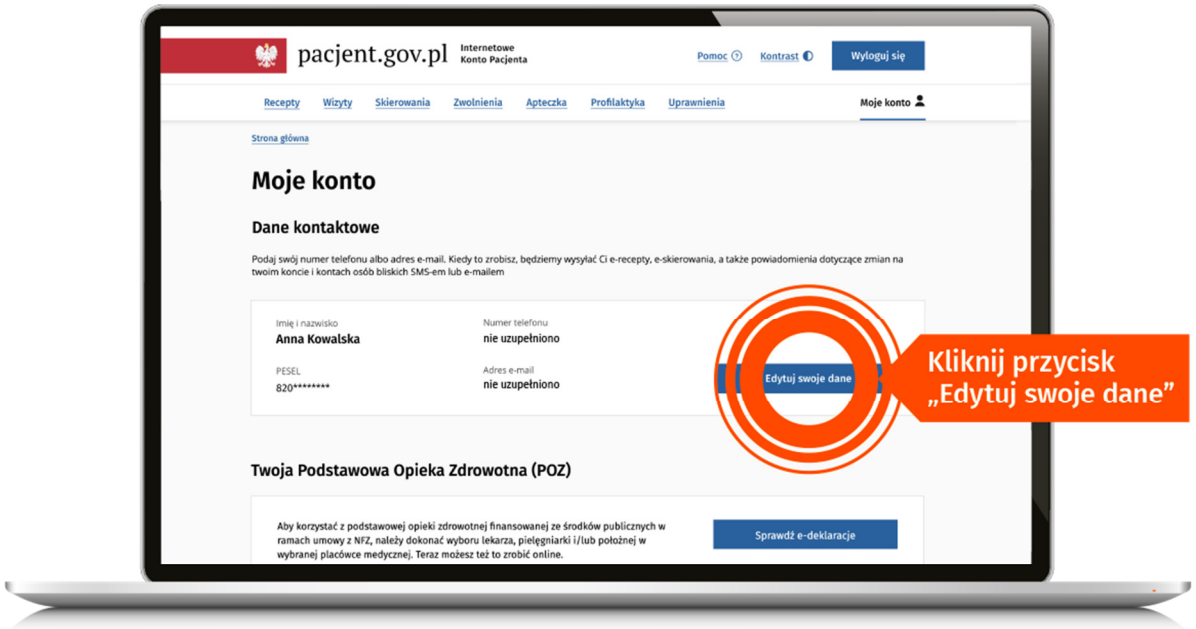

• podaj swój numer telefonu lub/i adres mailowy. Zaznacz, czy chcesz dostawać powiadomienia SMS-em czy mailem. Zapisz swój wybór.

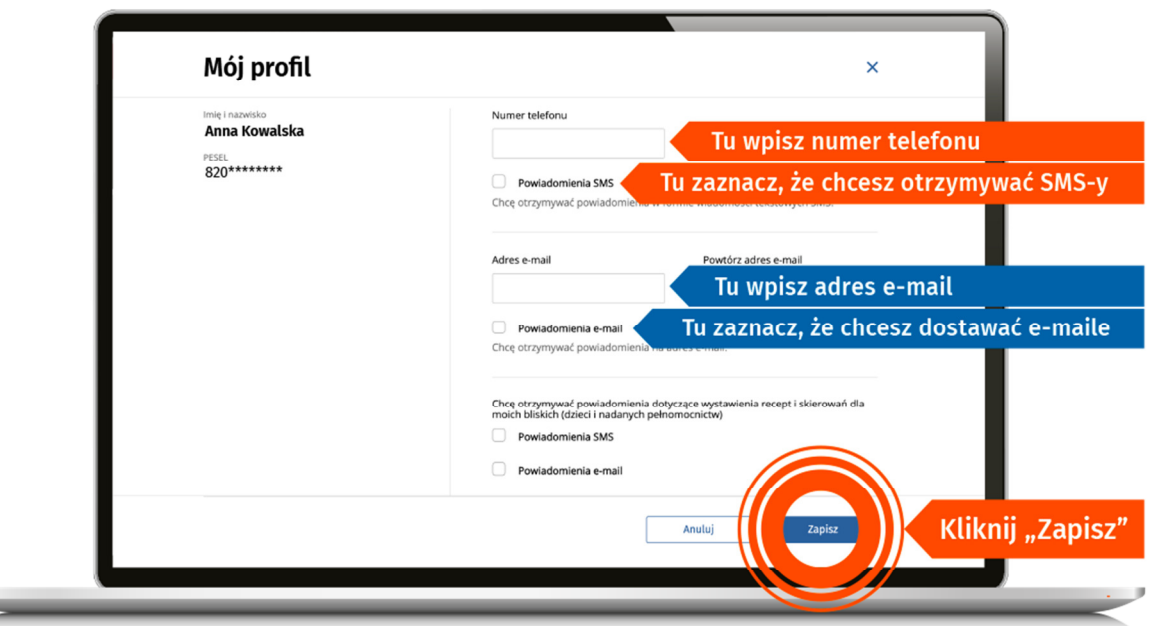

**Od tej chwili jeśli lekarz wystawi Tobie e-receptę to:** 

- na telefon dostaniesz sms-em kod dostępu do e-recepty
- na maila dostaniesz pełną receptę w formacie PDF

## **Jak wykupisz leki z e-recepty?**

W aptece:

- podasz **kod dostępu do e-recepty 4 cyfry**, które dostałeś/aś SMS-em i swój **numer PESEL albo**
- jeśli odbierasz e-maile na smartfonie, to w aptece klikniesz w załącznik PDF i pokażesz farmaceucie **e-receptę na ekranie telefonu, żeby zeskanował kod kreskowy** (tak samo jak postępujesz np. z aplikacją stałego klienta sklepu) **albo**
- pokażesz wydruk informacyjny.

Kiedy otrzymasz e-mailem e-receptę w PDF, ale nie chcesz pokazać ekranu smartfona, możesz podać farmaceucie 4-cyfrowy kod dostępu widoczny po lewej stronie u góry wtedy jednak pamiętaj, że musisz także podać swój numer PESEL.

Numer PESEL podajesz zawsze wtedy, kiedy korzystasz z 4-cyfrowego kodu. Jeśli pokażesz wydruk informacyjny lub e-receptę na smartfonie, nie musisz podawać numeru PESEL, bo farmaceuta sczyta kod kreskowy.

#### **Jeśli ktoś dla Ciebie ma wykupić leki:**

- podaj mu 4-cyfrowy kod dostępu do e-recepty i Twój PESEL **albo**
- daj mu wydruk informacyjny (z kodem kreskowym) **albo**
- prześlij e-mailem e-receptę w PDF, którą masz w e-mailu (z kodem kreskowym).

#### **Jeśli Ty kupujesz leki dla innej osoby, miej przygotowany:**

- 4-cyfrowy kod dostępu do e-recepty i numer PESEL osoby, dla której wystawiono ereceptę **albo**
- wydruk informacyjny (z kodem kreskowym) **albo**
- PDF e-recepty w smartfonie (z kodem kreskowym).